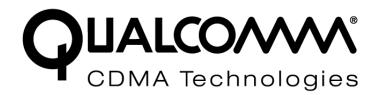

## WCN1320™ User Guide

80-VT321-1 C

February 25, 2010

Submit technical questions at: https://support.cdmatech.com

#### **Qualcomm Confidential and Proprietary**

**Restricted Distribution.** Not to be distributed to anyone who is not an employee of either Qualcomm or a subsidiary of Qualcomm without the express approval of Qualcomm's Configuration Management.

Not to be used, copied, reproduced in whole or in part, nor its contents revealed in any manner to others without the express written permission of Qualcomm.

Qualcomm reserves the right to make changes to the product(s) or information contained herein without notice. No liability is assumed for any damages arising directly or indirectly by their use or application. The information provided in this document is provided on an "as is" basis.

This document contains Qualcomm confidential and proprietary information and must be shredded when discarded.

QUALCOMM is a registered trademark of QUALCOMM Incorporated in the United States and may be registered in other countries. Other product and brand names may be trademarks or registered trademarks of their respective owners. CDMA2000 is a registered certification mark of the Telecommunications Industry Association, used under license. ARM is a registered trademark of ARM Limited. QDSP is a registered trademark of QUALCOMM Incorporated in the United States and other countries.

This technical data may be subject to U.S. and international export, re-export, or transfer ("export") laws. Diversion contrary to U.S. and international law is strictly prohibited.

QUALCOMM Incorporated 5775 Morehouse Drive San Diego, CA 92121-1714 U.S.A.

Copyright © 2009 QUALCOMM Incorporated.

All rights reserved.

# Contents

| 1 Introduction                                                                                                    | 5  |
|----------------------------------------------------------------------------------------------------|----|
| 1.1 Purpose                                                                                                    | 5  |
| 1.2 Scope                                                                                                    |    |
| 1.3 Conventions                                                                                                    | 5  |
| 1.4 Revision history                                                                                                    | 5  |
| 1.5 References                                                                                                    | 6  |
| 1.6 Technical assistance                                                                                                    | 6  |
| 1.7 Acronyms                                                                                                    | 6  |
| 2 STA                                                                                                    | 7  |
| 2.1 STA configuration tools                                                                                                    | 7  |
| 2.2 STA hardware                                                                                                    | 7  |
| 2.3 Connecting to STA                                                                                                    | 7  |
| 2.3.1 Wireless network connectivity                                                                                                | 8  |
| 3 AP                                                                                                    | 9  |
| 3.1 AP configuration tools                                                                                                    | 9  |
| 3.2 AP hardware                                                                                                    | 9  |
| 3.3 Connecting to the AP                                                                                                    | 9  |
| 4 Feature Configuration                                                                                                    | 10 |
| 4.1 Configuring the AP                                                                                                    | 10 |
| 4.2 Configuring the STA                                                                                                    | 11 |
| 4.3 Making the connection                                                                                                    |    |
| 4.4 Creating a new network on the STA                                                                                              | 12 |
| 5 Performance Test Configuration                                                                                                   | 14 |
|                                                                                                    |    |
| 5.1 Qualcomm recommendations for best performance                                                                                  |    |
| 5.1 Qualcomm recommendations for best performance 5.2 Interference                                                                 |    |
| 5.2 Interference                                                                                                    |    |
| <ul><li>5.2 Interference</li><li>5.3 Connecting wired device to AP and STA</li><li>5.4 Throughput performance test tools</li></ul> |    |
| 5.2 Interference                                                                                                    |    |
| <ul><li>5.2 Interference</li><li>5.3 Connecting wired device to AP and STA</li><li>5.4 Throughput performance test tools</li></ul> |    |
| 5.2 Interference                                                                                                    |    |
| 5.2 Interference                                                                                                    |    |
| 5.2 Interference                                                                                                    |    |

# **Figures**

| Figure 5-1 | 1 Connecting wired device to AP and STA    | 15 |
|------------|--------------------------------------------|----|
|            |                                            |    |
| Tables     |                                            |    |
| Table 1-1  | Revision history                           | 5  |
|            | Reference documents and standards          |    |
| Table 2-1  | Supported STA hardware                     | 7  |
| Table 3-1  | Supported AP hardware                      | 9  |
| Table 4-1  | Useful commands while logged in to the AP  | 10 |
| Table 4-2  | Useful commands while logged in to the STA | 11 |

## 1 Introduction

### 1.1 Purpose

3

6

9

10

12

13

14

15

16

17

18

19

20

21

22

23

The purpose of this document is to provide information to customers evaluating Qualcomm reference designs and software based on the WCN1320<sup>TM</sup> wireless LAN chip. This document provides information relating to installation, upgrade, configuration, and testing of WCN1320-based reference designs. This document covers both AP and STA, and can be used by customers that receive either or both types of WCN1320-based reference designs.

### **1.2 Scope**

This document is intended for those who are responsible for installing and testing the Qualcomm WCN1320 evaluation kits which typically include an AP router and at least one STA. These evaluation kits are intended to allow customers to evaluate the core wireless functionality of the Qualcomm WCN1320-based 802.11n solution, and are not intended to represent complete products (i.e., no Web UI is provided for AP or STA configuration, most router functionality (NAT, etc.) is not supported, no GUI-based client configuration utility is provided, etc.). Only Open mode (no security) is covered in this guide.

### 1.3 Conventions

Function declarations, function names, type declarations, and code samples appear in a different font, e.g., #include.

Code variables appear in angle brackets, e.g., <number>.

Commands and command variables appear in a different font, e.g., copy a:\*.\* b:.

## 1.4 Revision history

The revision history for this document is shown in Table 1-1.

#### Table 1-1 Revision history

| Version | Date      | Description                       |  |
|---------|-----------|-----------------------------------|--|
| Α       | Jul 2009  | Initial release                   |  |
| В       | Sept 2009 | Updated for DFS                   |  |
| С       | Feb 2010  | Updated for dual-boot for EA544D2 |  |

24

WCN1320™ User Guide Introduction

## 1.5 References

3

6

10

12

13 14 Reference documents, which may include QUALCOMM<sup>®</sup>, standards, and resource documents, are listed in Table 1-2. Reference documents that are no longer applicable are deleted from this table; therefore, reference numbers may not be sequential.

#### Table 1-2 Reference documents and standards

| Ref.                                                              | Document |  |  |
|-------------------------------------------------------------------|----------|--|--|
| Qualc                                                             | Qualcomm |  |  |
| Q1 Application Note: Software Glossary for Customers CL93-V3077-1 |          |  |  |

#### 1.6 Technical assistance

For assistance or clarification on information in this guide, submit a case to Qualcomm CDMA Technologies at <a href="https://support.cdmatech.com/">https://support.cdmatech.com/</a>.

If you do not have access to the CDMATech Support Service website, register for access or send email to <a href="mailto:support.cdmatech@qualcomm.com">support.cdmatech@qualcomm.com</a>.

## 1.7 Acronyms

For definitions of terms and abbreviations, refer to [Q1].

## 2 STA

This section provides information regarding STA software and hardware compatibility.

## 2.1 STA configuration tools

- Qualcomm WCN1320 STA evaluation kits currently support Wireless Extension (WEXT) only. The STA can be configured using the following CLI-based applications:
- iwconfig

5

9

10

12

14

15

16

17

18

- iwpriv
- wpa\_cli
- Qualcomm recommends using wpa\_cli application for standard STA configuration and using iwpriv for configuring Qualcomm proprietary parameters.

#### 2.2 STA hardware

- One device in your hardware kit should be clearly labeled as STA.
- This release supports the reference designs listed in Table 2-1.

#### Table 2-1 Supported STA hardware

| Common name | Part number | Description                                              |  |
|-------------|-------------|----------------------------------------------------------|--|
| STA         | DC544D_1    | Router with 4x4 WLAN PCIe daughter card and STA software |  |
| STA         | EA544D_2    | Router with 4x4 WLAN Ethernet card booting STA software  |  |
| STA         | EA544D_1    | 4X4 WLAN Ethernet adapter card and STA software          |  |

### 2.3 Connecting to STA

- You can control the STA by connecting an Ethernet cable to one of its 4 LAN ports on AP router or to a single LAN port on dongle STA.
- The CLI-based applications are run from the shell on the STA. The shell is accessible through any of the 4 LAN ports using telnet. The LAN ports' default IP address is 192.168.1.253 with a subnet mask of 255.255.255.0.
- Telnet login is "root" with no password.

WCN1320™ User Guide STA

#### 2.3.1 Wireless network connectivity

The Qualcomm STA will bridge packets between the wired LAN ports and the wireless interface after the STA clones the Agent PC's Ethernet MAC address.

- Follow the procedure below to clone the Agent PC's Ethernet MAC address on the STA:
- 1. Telnet into the STA from the Agent PC:
  - # iwpriv wlan0 set\_clone\_addr < Agent PC MAC Address>
- For example, # iwpriv wlan0 set\_clone\_addr 00:de:ad:be:ef:00
  - 2. Use the following command to confirm if the cloned MAC address was configured correctly:
    - # iwpriv wlan0 get\_clone\_addr (this will list the cloned MAC address)
    - 3. All configurations on the STA can be saved by issuing the following command:
      - # wext-conf save all

10

The Qualcomm STA will automatically configure itself with the saved configuration if rebooted.

## 3 AP

This section provides information regarding AP software and hardware compatibility.

## 3.1 AP configuration tools

The Qualcomm WCN1320-based evaluation AP runs on Linux 2.6.25 and is based on an AMCC processor. The AP can be configured using aniSdkTool, a CLI-based utility application. Note that many common broadband gateway functions are not included in this release (NAT, Firewall, etc.).

#### 3.2 AP hardware

11

12

- 9 One device in your hardware kit should be clearly labeled as AP.
- This release supports the reference designs listed in Table 3-1.

#### Table 3-1 Supported AP hardware

| Common name | Part number | Description                                             |  |
|-------------|-------------|---------------------------------------------------------|--|
| AP          | DC544D_2    | Router with 4x4 WLAN PCIe daughter card and AP software |  |
| AP          | DC544D_3    | Router with 4x4 WLAN PCIe daughter card and AP software |  |
| AP          | EA544D_2    | 4X4 WLAN Ethernet adapter card booting AP software      |  |

## 3.3 Connecting to the AP

- You can control the AP by connecting an Ethernet cable to one of its 4 LAN ports on the AP router or to single LAN port on dongle AP.
- The CLI-based application, aniSdkTool, is run from the shell on the AP. The shell is accessible through any of the 4 LAN ports using telnet. The LAN ports' default IP address is 192.168.1.254 with a subnet mask of 255.255.255.0.
- Telnet login is "root" with no password.

# 4 Feature Configuration

This chapter provides information related to configuring the client and AP for performance testing.

## 4.1 Configuring the AP

5

10

11

12

13

14

15

16

17

18

- AP configuration is accomplished via a telnet and command line interface.
- To telnet into the AP, use following commands at the Windows command prompt on the Agent PC:
  - telnet 192.168.1.254
  - The login is "root" (no password is required)
  - aniSdk Tool is a command line interface that uses the Application Programming Interface (API) provided with the AP SDK. The format of aniSdkTool commands are as follows:
  - For global commands aniSdkTool –x cmd {arguments}
  - For radio specific commands aniSdkTool –x cmd {radioId} {arguments} (where x is either an "s" for set or a "g" for get)
  - anisdkTool -s cga (commit global all) must be issued before configuration set (-s) commands can be applied to the system
  - When logged in, the commands listed in Table 4-1 are useful:

#### Table 4-1 Useful commands while logged in to the AP

| Command                | Description                                                                                                    |
|------------------------|----------------------------------------------------------------------------------------------------|
| aniSdkTool –g ver      | Provides build version info                                                                                                    |
| aniSdkTool –a rstdef   | Restores the default WLAN configuration. Default WLAN configuration is stored in the FW image.                                                   |
| qctPersist             | Commits the current WLAN configuration to non-volatile memory, allowing the current configuration to be retained across reboots and power cycles |
| aniSdkTool –s cga      | Issues commit all. Required to make any aniSdkTool –s command take effect.                                                                       |
| aniSdkTool -s ssid XYZ | Sets the current SSID to XYZ                                                                                                    |
| aniSdkTool –g ssid     | Provides current SSID                                                                                                    |

| Command                              | Description                                                                                                    |
|--------------------------------------|----------------------------------------------------------------------------------------------------|
| aniSdkTool –g rad                    | Provides current channel and bandwidth information                                                                                                    |
| aniSdkTool –s chn 0 X Y <sup>1</sup> | Sets the channel. Channel X is the primary channel and Y is the secondary channel. Channel Y must equal X +/- 4. The primary channel will be used in 20 MHz mode, and for beacons and management traffic in 40 MHz modes. In 40 MHz mode, the signal will be centered at (X+Y)/2. |
| aniSdkTool –s bond 0 0               | Turns off 40 MHz mode. The "aniSdkTool –s rte 0 X" command shall be issued after this command.                                                                                                    |
| aniSdkTool –s bond 0 1               | Turns on 40 MHz mode. The "aniSdkTool –s rte 0 X" command shall be issued after this command.                                                                                                    |
| aniSdkTool                           | Lists all available API configuration commands. If you have any questions about commands not mentioned above, please contact your Qualcomm support personnel.                                                                                                    |

No aniSdk Tool –s command takes effect until an aniSdk Tool –s cga command has been issued.

NOTE The output of aniSdkTool –g only accurately reflects the state of the system after an aniSdkTool –s cga has been issued. Prior to the issuance of aniSdkTool –s cga, the result of aniSdkTool –g may reflect settings that are pending but have not yet taken effect.

### 4.2 Configuring the STA

The client driver is based on Wireless Extension (WEXT).

When logged in, the commands listed in Table 4-2 are useful:

#### Table 4-2 Useful commands while logged in to the STA

| Command                                          | Description                                     |
|--------------------------------------------------|-------------------------------------------------|
| wpa_cli -iwlan0 status                           | Provides status of wlan0                        |
| wpa_cli -iwlan0 remove_network 0                 | Removes your default network                    |
| wpa_cli -iwlan0 add_network 0                    | Adds a network (0) to connect to                |
| wpa_cli -iwlan0 set_network 0 ssid ""your_ssid"" | Sets your network's SSID                        |
| wpa_cli -iwlan0 set_network 0 proto WPA          | Sets your network's security protocol to WPA    |
| wpa_cli -iwlan0 set_network 0 key_mgmt NONE      | Sets your network to OPEN (no security)         |
| wpa_cli -iwlan0 enable_network 0                 | Enables your default network                    |
| iwpriv set_clone_addr 00:de:ad:be:ef:00          | Clones Agent PC's MAC address to STA            |
| iwpriv get_clone_addr                            | Gets cloned MAC address                         |
| wext-conf save all                               | Saves and persists the configuration on the STA |

<sup>&</sup>lt;sup>1</sup> The available channels are governed by regulatory law. The STA hardware contains an ISO country code programmed into EEPROM which defines the operational channels for a given regulatory domain. For operation in countries governed by FCC regulations, operation in the 5150-5250 MHz band is limited to indoor use.

3

5

\_

| Command               | Description                                                     |
|-----------------------|-----------------------------------------------------------------|
| wext-conf default all | Sets the current configuration to factory default configuration |
| wpa_cli -help         | Lists all the options available in wpa_cli                      |

## 4.3 Making the connection

3

6

10

11

12

13

14

15

16

17

18

19

20

21

22

25 26

27

28

AP and STA both come configured with OPEN mode security (no security) and SSID set to Qualcomm. User has to only clone MAC address of the device connected to Qualcomm STA in order to get the link up and running:

- (On STA) iwpriv set\_clone\_addr <Agent\_PC\_MAC\_ADDRESS>
   For example, iwpriv set\_clone\_addr 00:de:ad:be:ef:00.
- 2. (On STA) wpa\_cli –iwlan0 status This should list the BSSID and SSID of the AP you are connected to
- 3. (On STA) wext-conf save all This will save current configuration
- 4. (On AP) aniSdkTool –g sta This should list the MAC address of the STA's Agent PC indicating that STA is connected
- 5. At this point you are ready to send and receive pings from both the Agent PCs.

If you would like to use a different SSID, use the appropriate commands to set the SSID on the AP and then set the default network on the STA with that particular SSID in order to make the connection.

## 4.4 Creating a new network on the STA

To change the SSID on the AP then create a new network on the STA in order to make the association, do the following on the STA:

- # wpa\_cli -iwlan0 remove\_network 0
- # wpa\_cli -iwlan0 add\_network 0
- # wpa\_cli -iwlan0 set\_network 0 ssid "your\_ssid"
- # wpa\_cli -iwlan0 set\_network 0 proto WPA
- # wpa\_cli -iwlan0 set\_network 0 key\_mgmt NONE
- # wpa\_cli -iwlan0 enable\_network 0

NOTE SSID has to be in format "your\_ssid", i.e., open single quote, followed by open double quote, followed by your ssid, followed by end double quote, and finally end single quote.

- Make sure the MAC address of your Agent PC is cloned to your STA by issuing:
- # iwpriv wlan0 get\_clone\_addr
- Now you can check association status:

WCN1320™ User Guide Feature Configuration

# wpa\_cli –iwlan0 statusSave the configuration by issuing:

#wext-conf save all

# **5** Performance Test Configuration

This chapter provides some guidelines for throughput performance testing of Qualcomm WCN1320-based reference designs.

## 5.1 Qualcomm recommendations for best performance

TCP/IP settings on systems sourcing and syncing data may impact throughput performance. For example, on PCs loaded with Windows XP, Qualcomm recommend the following TCP/IP settings:

- TcpMaxDupAcks-2
- TcpWindowSize-256960 or greater

These TCP settings can be done using Windows registry or a GUI-based tool like TCPOptimizer available free on the internet.

Qualcomm has observed in its performance testing that to completely saturate the wireless link it maybe required to use 10 or more TCP/UDP streams when using test tools like Chariot or IPerf.

#### 5.2 Interference

5

6

8

9

10

11

12

14

15

16

17

18

19

20

21

22

23

As with all other 802.11-based equipment, interference (802.11 and non-802.11-based interference from outside sources and ambient noise from PC platforms) impacts throughput performance. In many environments, it may be necessary to use the 5 GHz band to find an interference free channel for performance testing. Note that because of differences in propagation characteristics between 2.4 and 5 GHz, maximum range in the 5 GHz band will typically be less than maximum range in 2.4 GHz.

In an environment with heavy interference, better throughput results may be obtained using a 20 MHz mode instead of a 20/40 MHz mode. In an interference free environment, 20/40 MHz mode produces better throughput results.

### 5.3 Connecting wired device to AP and STA

The typical throughput test configuration is to have one wired device connected to the AP and one to the STA, and measure throughput between the two wired devices. These devices can be PCs, STBs, etc.

Figure 5-1 shows how to connect wired device to AP and STA.

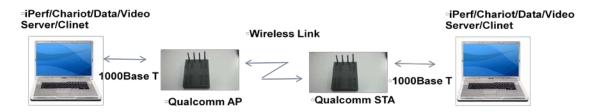

#### Figure 5-1 Connecting wired device to AP and STA

Qualcomm WCN1320-based AP and STA reference designs are equipped with 1000Base-T LAN (4) ports on AP router or single port on dongle AP/STA. Using these ports on the AP and STA and a PC equipped with a 1000Base-T will yield the best throughput results.

## 5.4 Throughput performance test tools

There are a multitude of throughput performance test tools available that can be used to characterize throughput performance over a Qualcomm WCN1320-based wireless link. Qualcomm tests extensively with two of these tools: Chariot (available for purchase from Ixia) and IPerf (free). Configuration considerations for each are provided below.

#### 5.4.1 Ixia Chariot

6

8

10

11

12

13

14

15

16

17

18

19

20

21

22

23

24

25

26

27

When using Chariot, a Chariot endpoint must be installed on any PC that will source or sink traffic (PC1 and PC2 in this case). A Chariot console is required on any PC that has IP connectivity to PC1 and PC2 (it can be on PC1, PC2, or a third PC with IP connectivity).

To obtain maximum throughput results, the following configuration options Chariot are recommended:

- Select the High Performance Throughput script.
- Run bidirectional traffic with at least 10 endpoint pairs in each direction of traffic (i.e., 10 end point pairs from PC1 to PC2 and 10 endpoint pairs from PC2 to PC1).
- Tests can be run in batch mode (as opposed to real-time) to prevent Chariot control traffic from loading the wireless link; however, the impact of running in real-time mode is negligible.
- Take a look at Qualcomm's recommendation for best performance in Section 5.1.

#### 5.4.2 IPerf

2

3

12

When using IPerf, one PC must be configured as the client and one must be configured as the server. For maximum performance, we recommend configuring two servers on PC2, and two clients on PC1, and running a bidirectional throughput test between each client server pair.

An example command line configuration is shown below:

■ On PC1:

■ On PC2:

WCN1320™ User Guide Regulatory

# **6** Regulatory

#### 6.1 FCC Certifications

This equipment has been tested and found to comply with the limits for a Class B digital device, pursuant to Part 15 of the FCC Rules. These limits are designed to provide reasonable protection against harmful interference in a residential installation. This equipment generates, uses, and can radiate radio frequency energy and, if not installed and used in accordance with the instructions, may cause harmful interference to radio communications. However, there is no guarantee that interference will not occur in a particular installation. If this equipment does cause harmful interference to radio or television reception, which can be determined by turning the equipment off and on, the user is encouraged to try to correct the interference by one or more of the following measures:

- Reorient or relocate the receiving antenna.
- Increase the separation between the equipment and receiver.
- Connect the equipment into an outlet on a circuit different from that to which the receiver is connected.
- Consult the dealer or an experienced radio/TV technician for help.

#### 6.2 Caution

Any changes or modifications not expressly approved by the grantee of this device could void the user's authority to operate the equipment.

This device complies with Part 15 of the FCC rules. Operation is subject to the following two conditions: (1) This device may not cause harmful interference, and (2) This device must accept any interference received, including interference that may cause undesired operation.

### 6.3 FCC Radiation Exposure Statement

This device complies with FCC radiation exposure limits set forth for an uncontrolled environment, and users must follow specific operating instructions for satisfying RF exposure compliance. This transmitter must not be co-located or operating in conjunction with any other transmitter or antenna.

28 29

3

6

12

13

14

15

17

18

19

20

21

22

23

24

25

26

27

30

31